# **Инструкция для кабинета родителя**

ГИС "Зачисление детей в общеобразовательные учреждения РБ"

### **Оглавление**

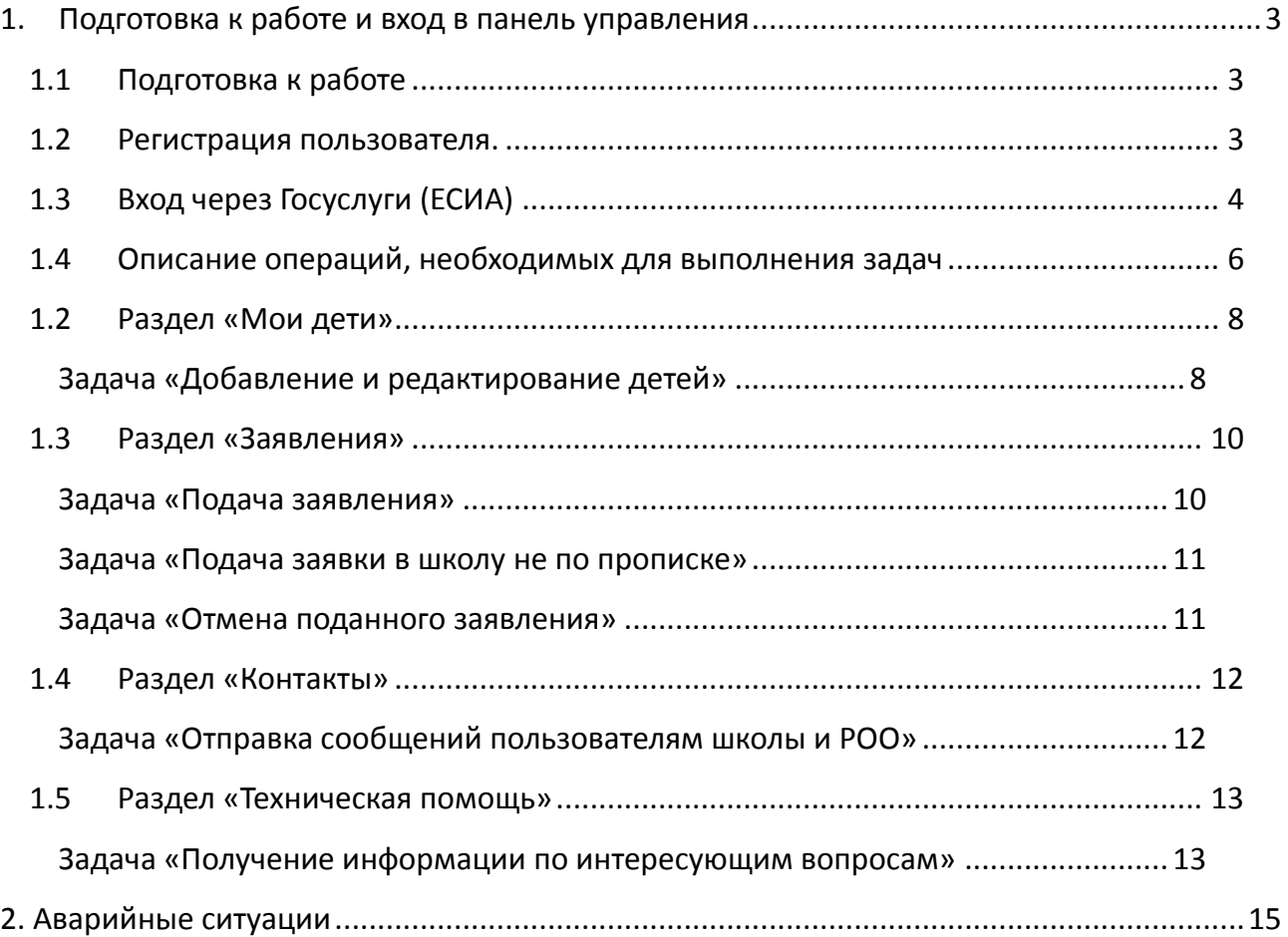

### <span id="page-2-0"></span>**1. Подготовка к работе и вход в панель управления**

### **1.1 Подготовка к работе**

<span id="page-2-1"></span>Для работы с системой «Электронное комплектование школ» необходим **веб-браузер**. Желательно загрузить сторонний веб-браузер, например: Google Chrome, Mozilla Firefox, Opera.

При использовании Internet Explorer, рекомендуется обновить его до последней версии.

### **1.2 Регистрация пользователя.**

<span id="page-2-2"></span>Если Вы еще не зарегистрирована на портале, то на главной странице портала, расположенного по адресу [https://complect.edu-rb.ru](https://complect.edu-rb.ru/), нажмите «Регистрация».

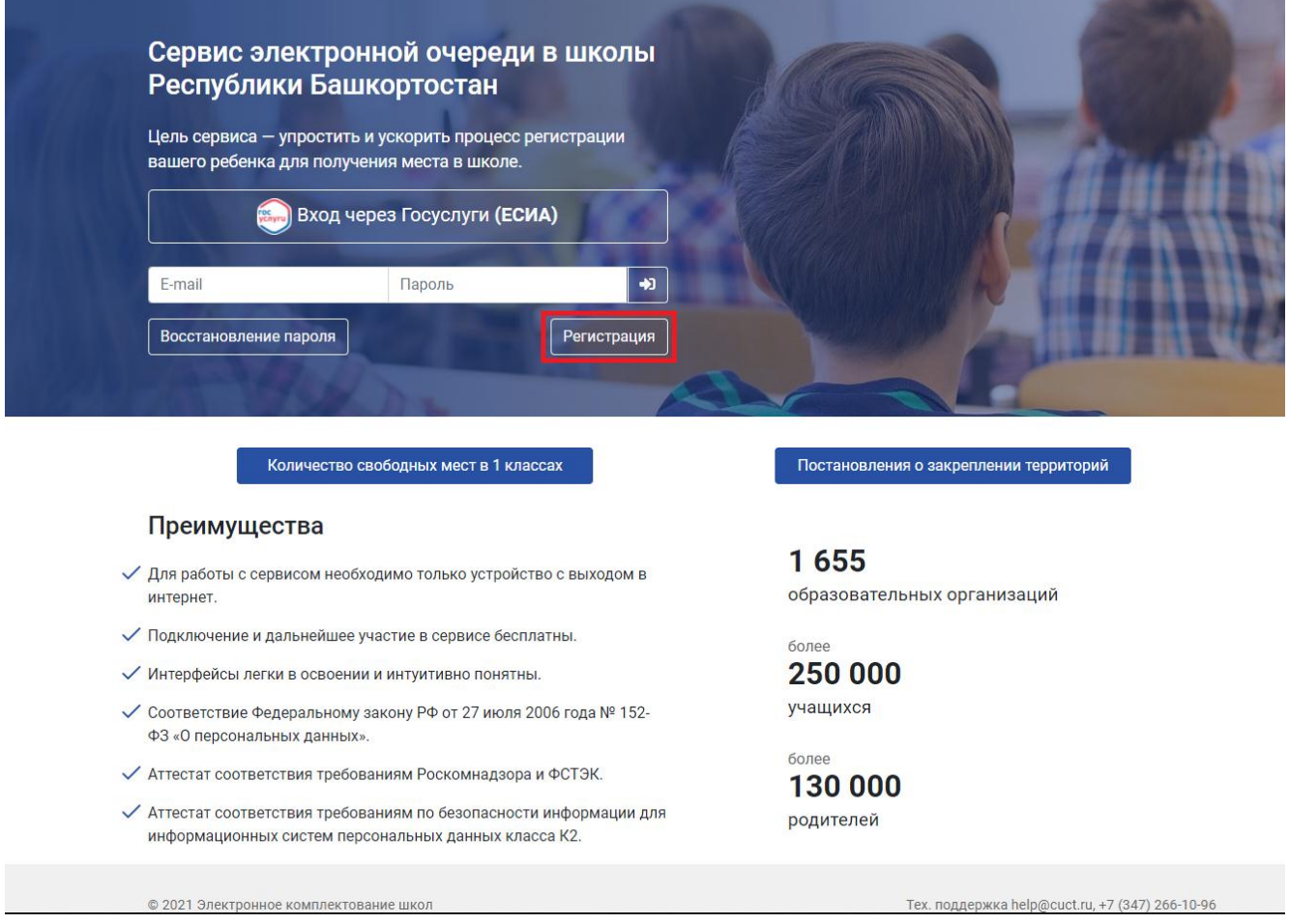

После нажатия кнопки «Регистрация», откроется окно, для заполнения данных:

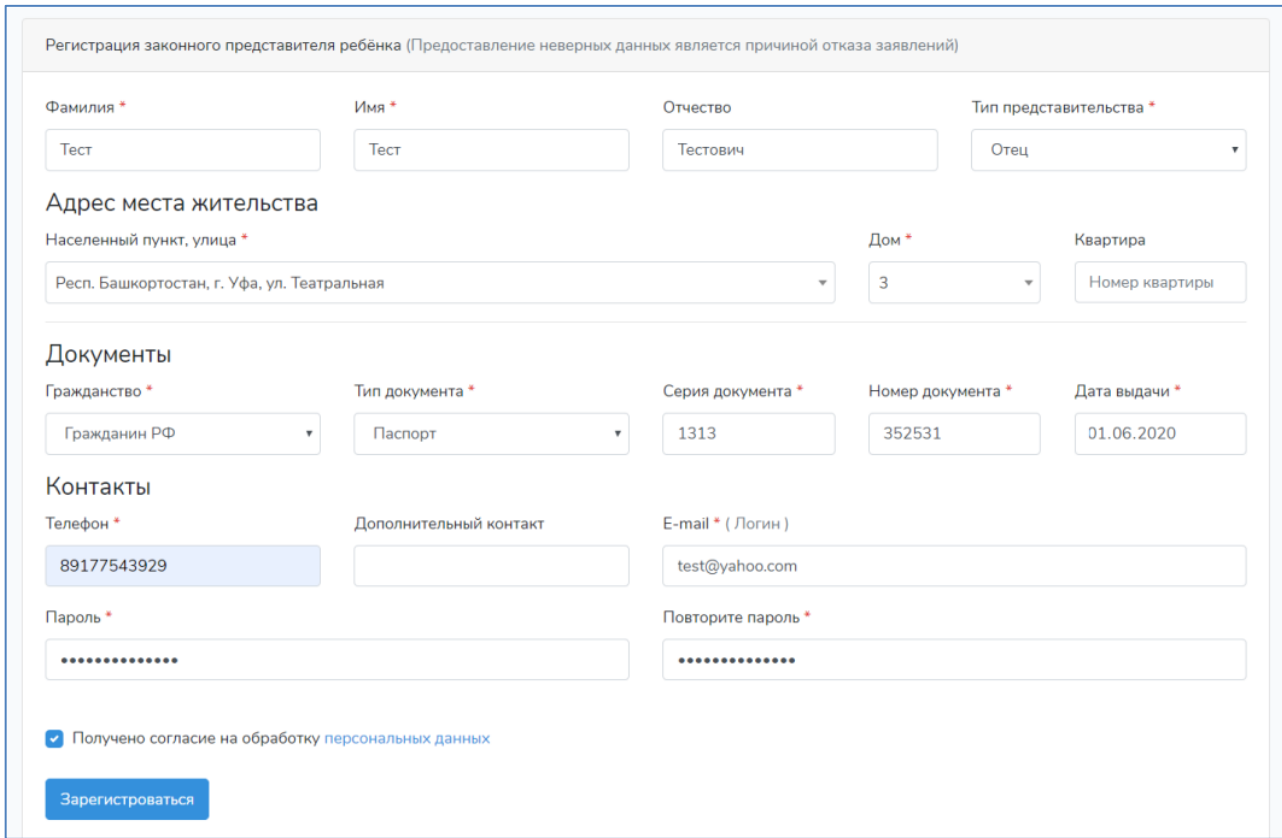

Заполните все поля. При этом обратите внимание, что поля, отмеченные звездочкой – обязательны к заполнению.

### **1.3 Вход через Госуслуги (ЕСИА)**

<span id="page-3-0"></span>В качестве альтернативы регистрации на портале, доступен вход через Госуслуги.

1. На главной странице адресу [https://complect.edu-rb.ru](https://complect.edu-rb.ru/) нажмите «Вход через Госуслуги (ЕСИА)»

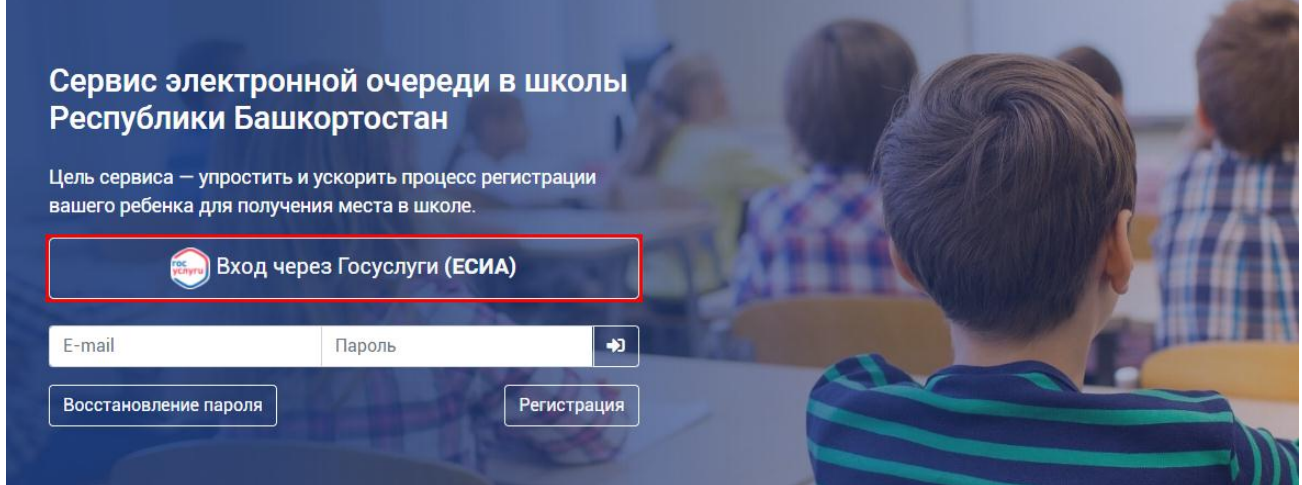

2. Далее откроется страница авторизации портала Госуслуг. Введите ваш логин и пароль, нажмите Войти.

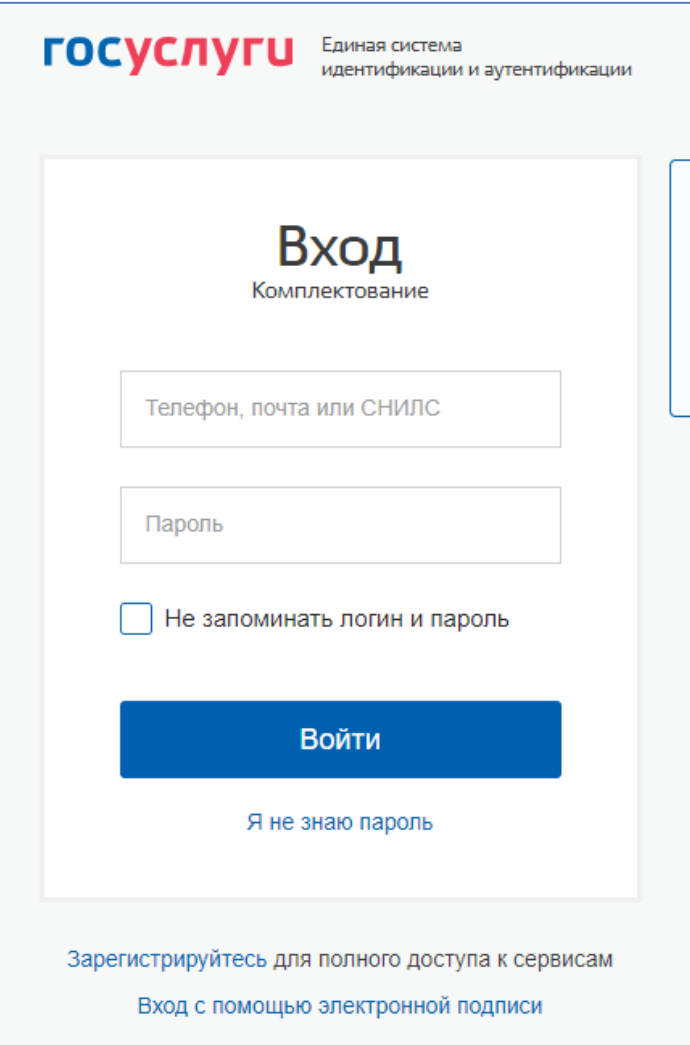

3. Затем необходимо предоставить права доступа порталу Комплектования школ. Нажмите «**Предоставить**».

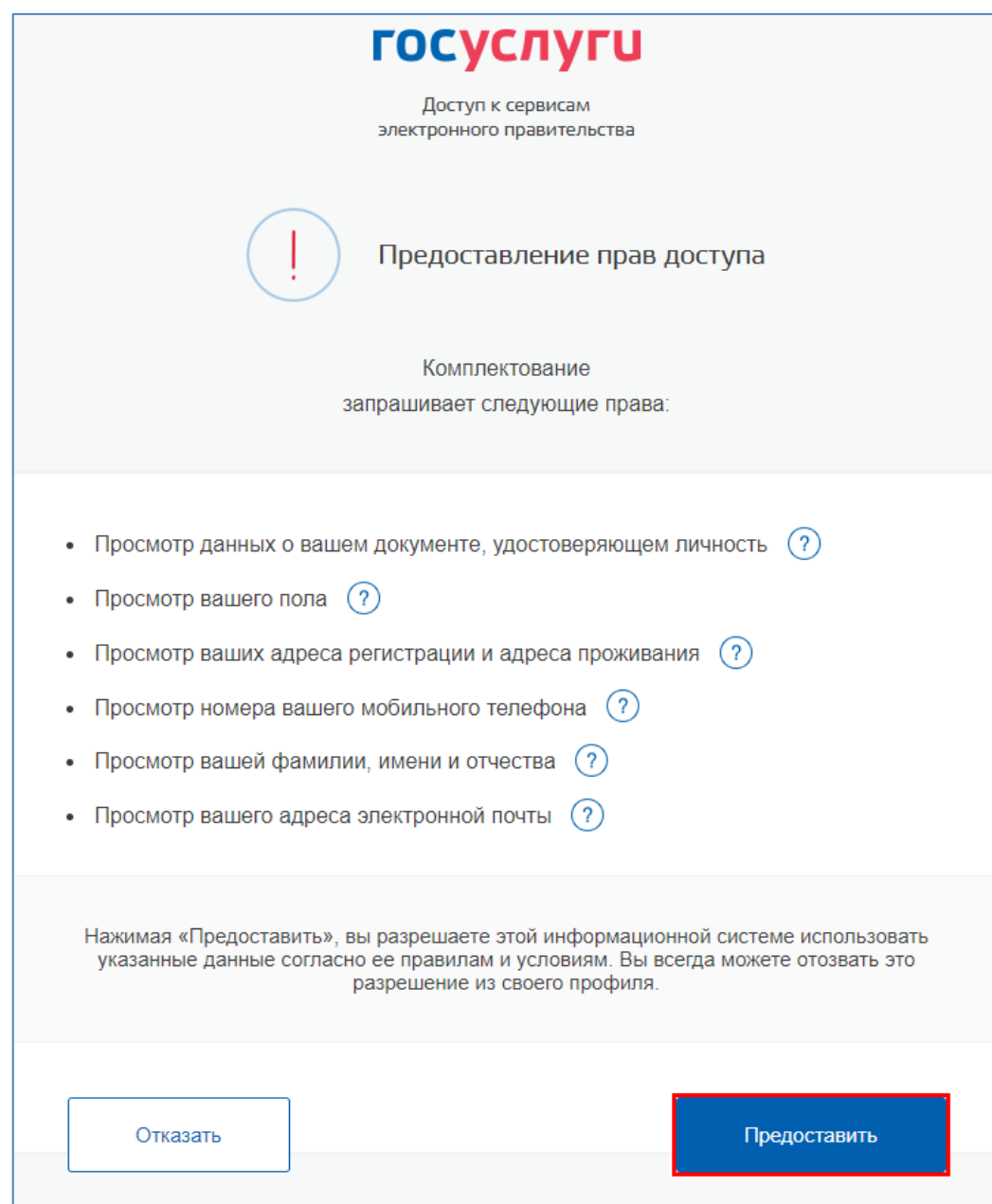

4. После этого вы попадете в личный кабинет.

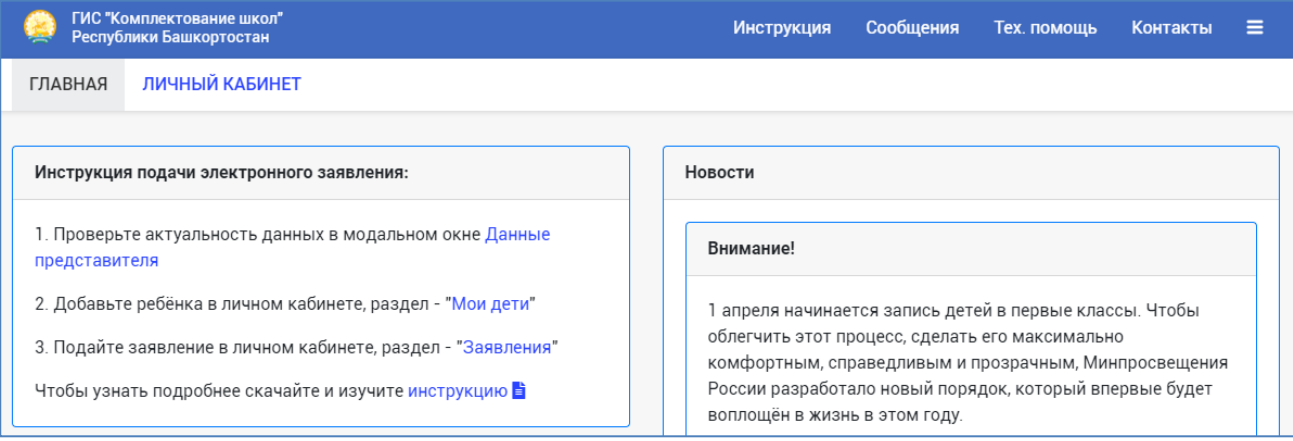

### **1.4 Описание операций, необходимых для выполнения задач**

<span id="page-5-0"></span>После заполнения всех необходимых полей, в случае, что поля заполнены правильно, вы попадете в свой личный кабинет

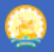

ГИС "Комплектование школ" Республики Башкортостан

#### ЛИЧНЫЙ КАБИНЕТ **ГЛАВНАЯ**

#### Инструкция подачи электронного заявления:

1. Проверьте актуальность данных в модальном окне Данные представителя

2. Добавьте ребёнка в личном кабинете, раздел - "Мои дети"

3. Подайте заявление в личном кабинете, раздел - "Заявления"

Чтобы узнать подробнее скачайте и изучите инструкцию

### Далее следуем инструкции, проверяем данные представителя или откройте их через верхнее меню как указано на рисунке

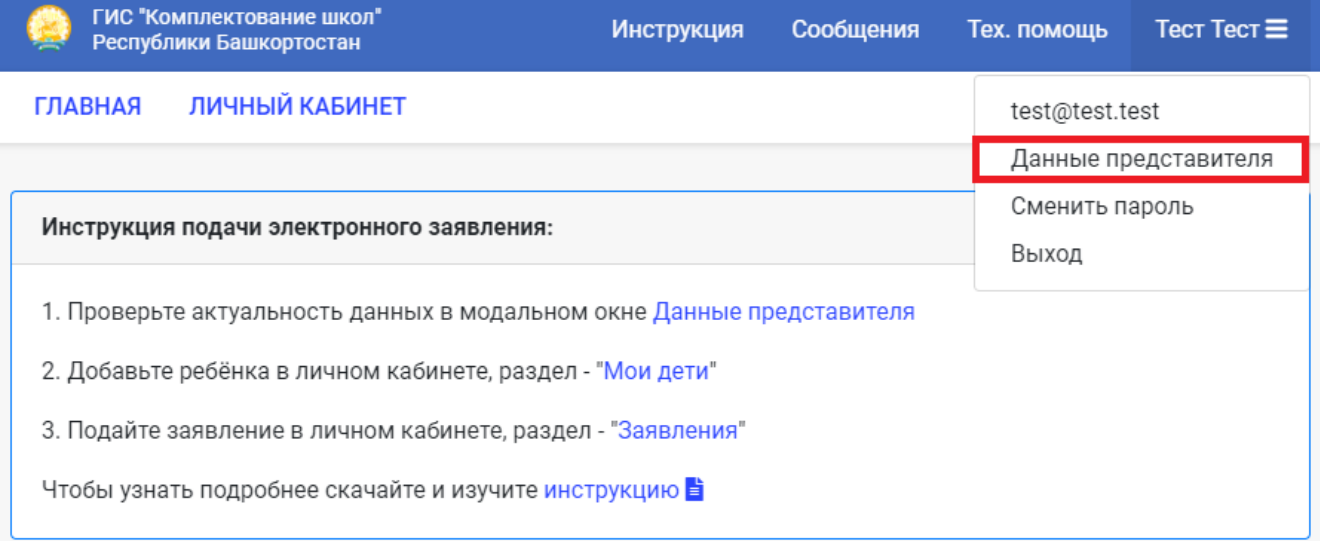

Проверьте актуальность данных в модальном окне

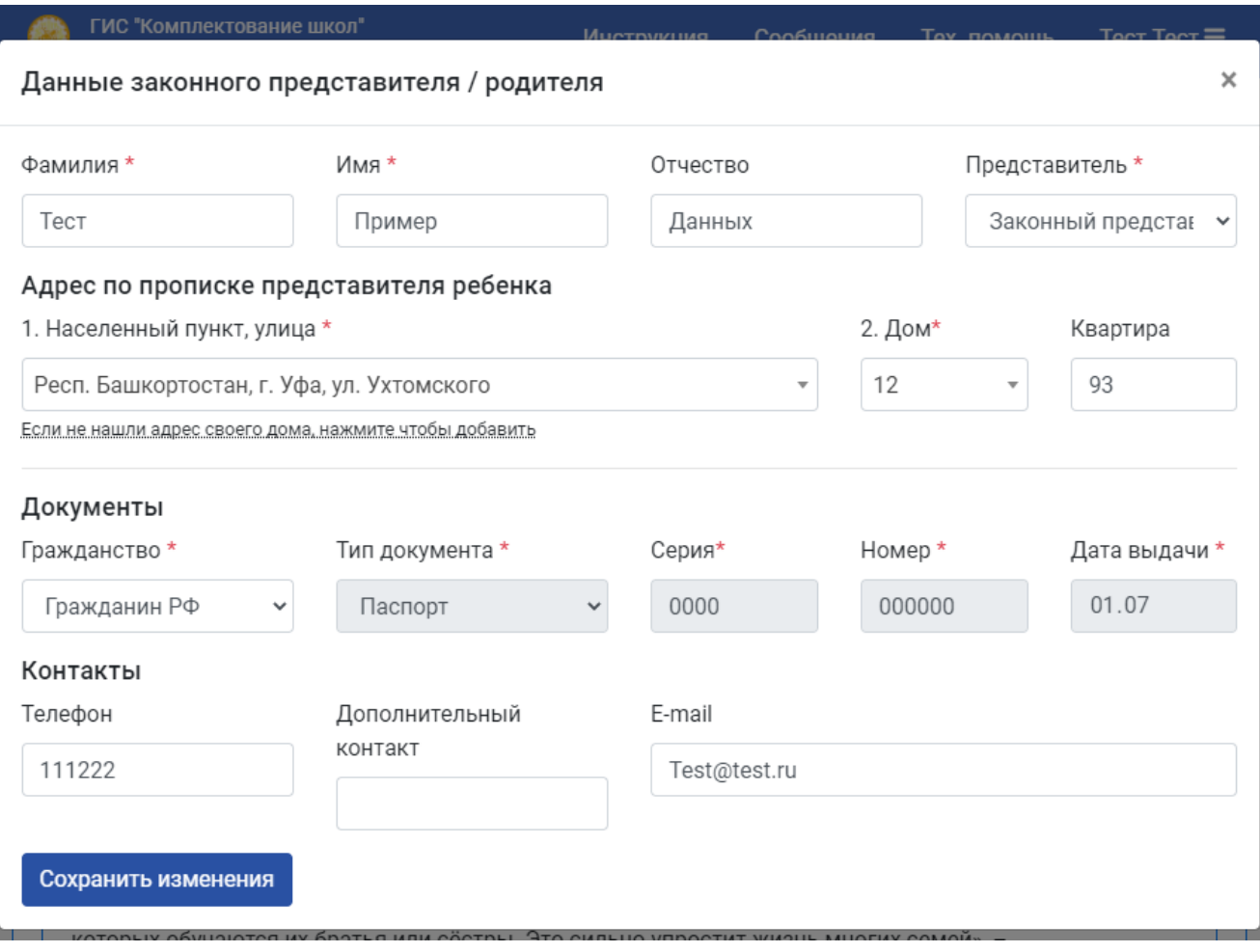

### <span id="page-7-0"></span>**1.2 Раздел «Мои дети»**

## <span id="page-7-1"></span>**Задача «Добавление и редактирование детей»**

1. Перейдите в раздел «**Мои дети**»

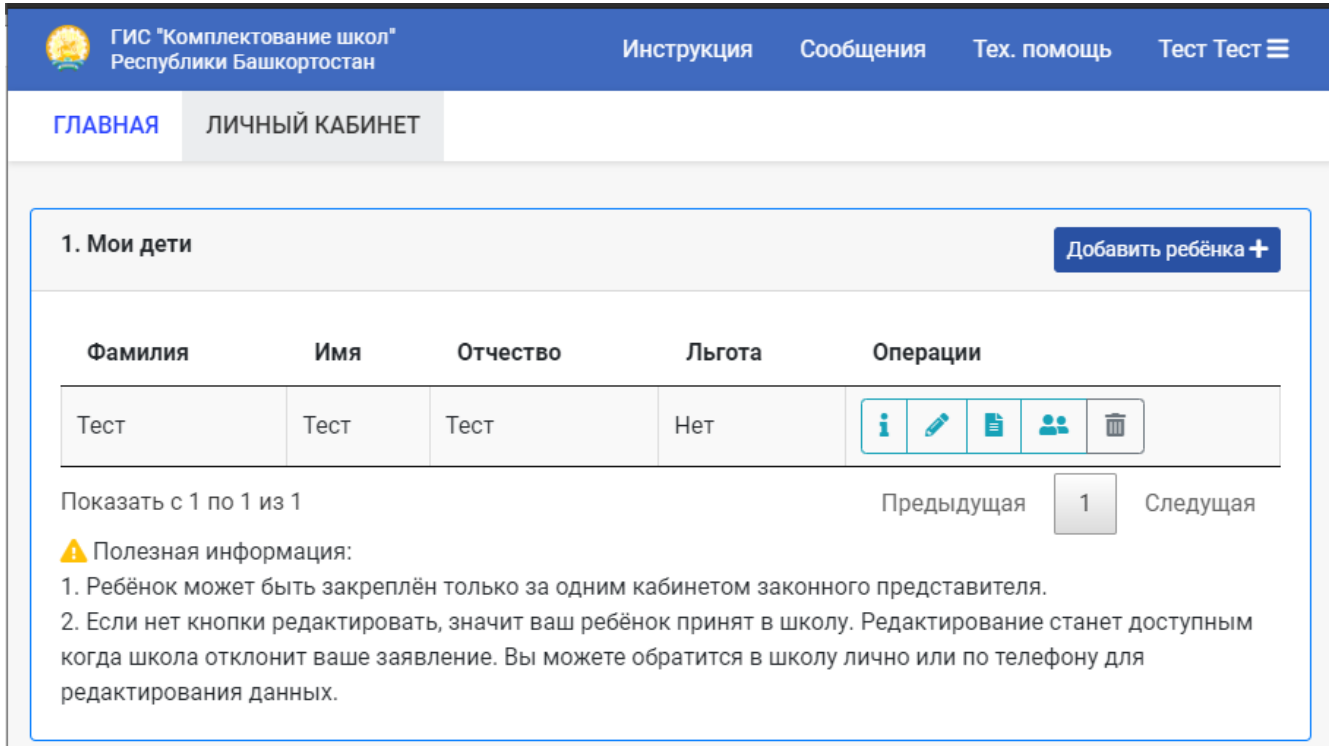

**Обратите внимание, у детей, для которых имеются поданные заявления, отсутствуют кнопки редактирования и удаления.**

2. Для добавления нового ребенка нажмите кнопку «**Добавить ребенка**». Заполните поля, отмеченные \* и нажмите «**Сохранить**»

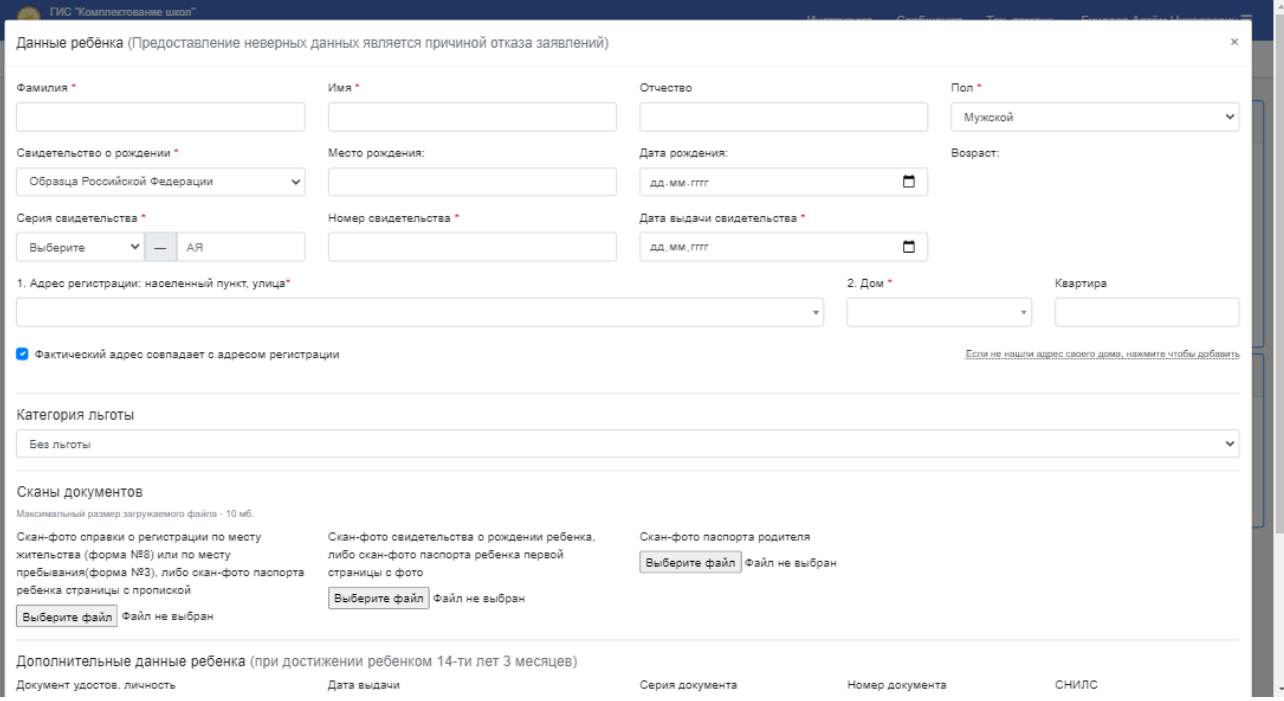

3. **Важно**: при выборе льготы, появится дополнительное поле для загрузки документа, подтверждающего льготу. **Оно обязательно для заполнения**.

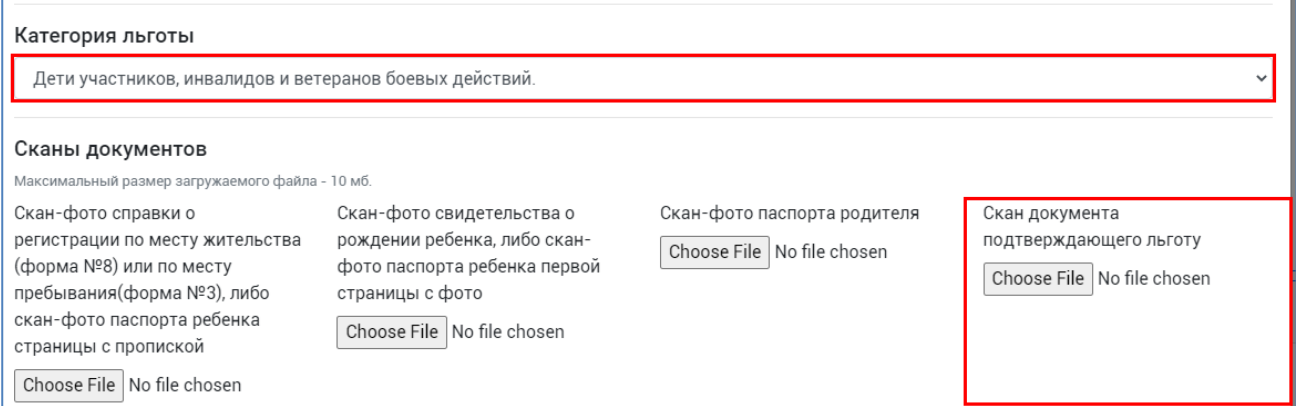

4. Для редактирования данных ребенка, нажмите соответствующую кнопку в строке с ребенком

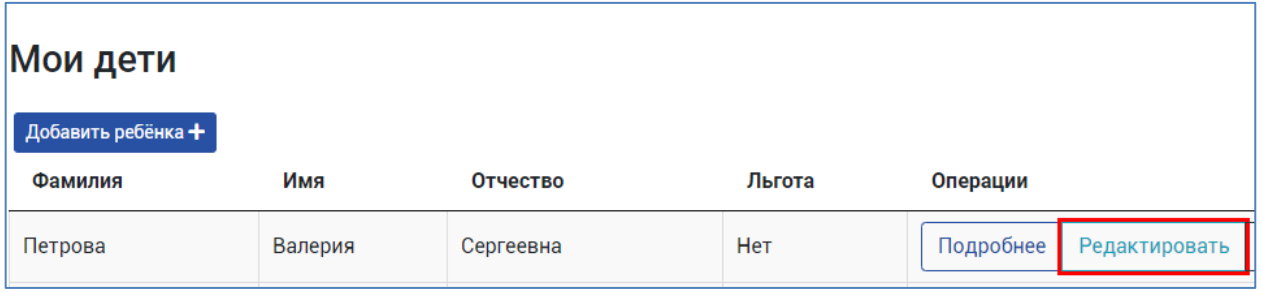

### <span id="page-9-0"></span>**1.3 Раздел «Заявления»**

### <span id="page-9-1"></span>**Задача «Подача заявления»**

1. Перейдите в раздел «Заявления» и нажмите «**Подать заявление**»

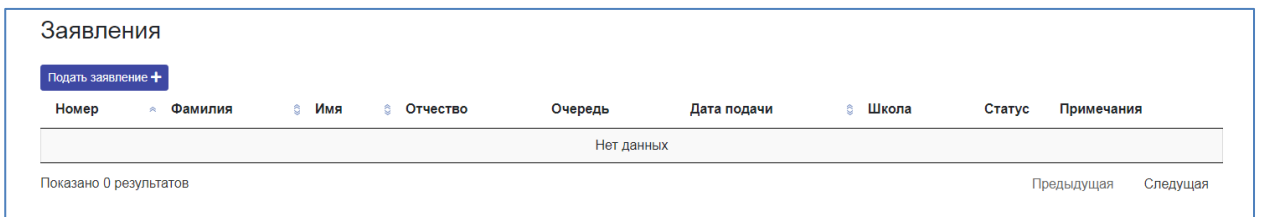

2. Выберите класс, ребенка и школу по прописке. Нажмите «**Подать заявление**»

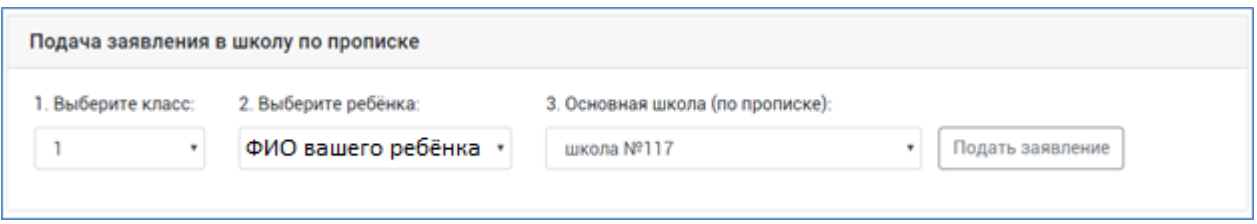

3. При успешной подаче в таблице появится строка с заявлением, в которой будет отображаться ее статус.

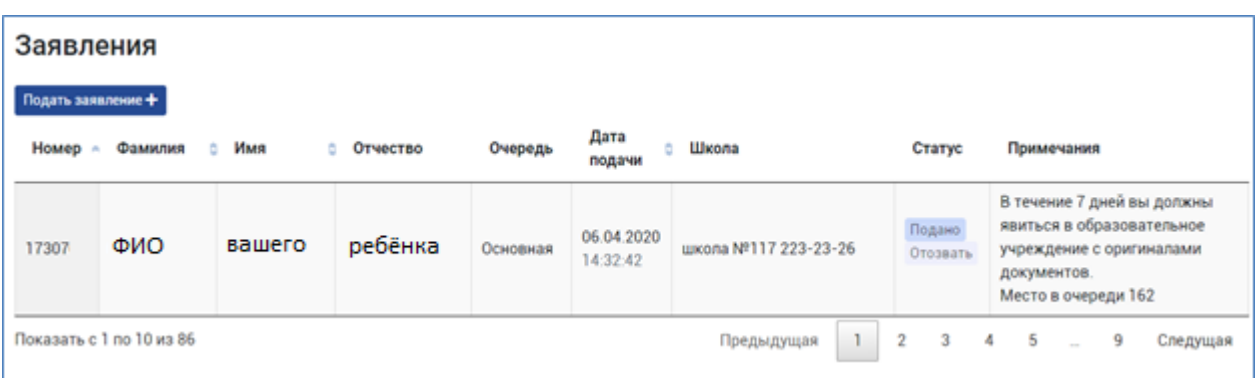

<span id="page-10-0"></span>**Подача заявления в первый класс, в учреждения не по прописке доступна только с 6 июля текущего года**

1. Перейдите в раздел «Заявления» и нажмите «**Подать заявление**»

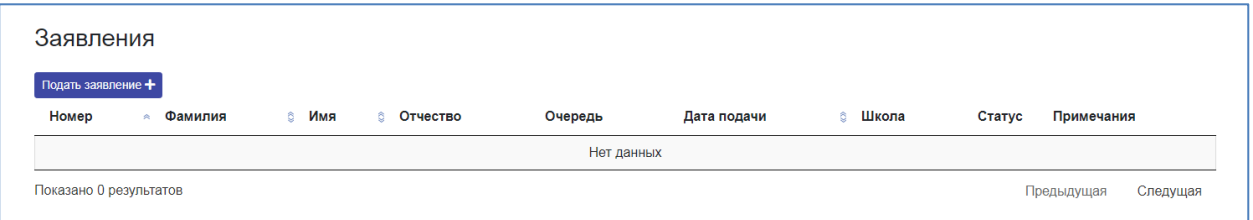

2. Выберите класс, ребенка и школу по прописке. Нажмите «**Подать заявление**»

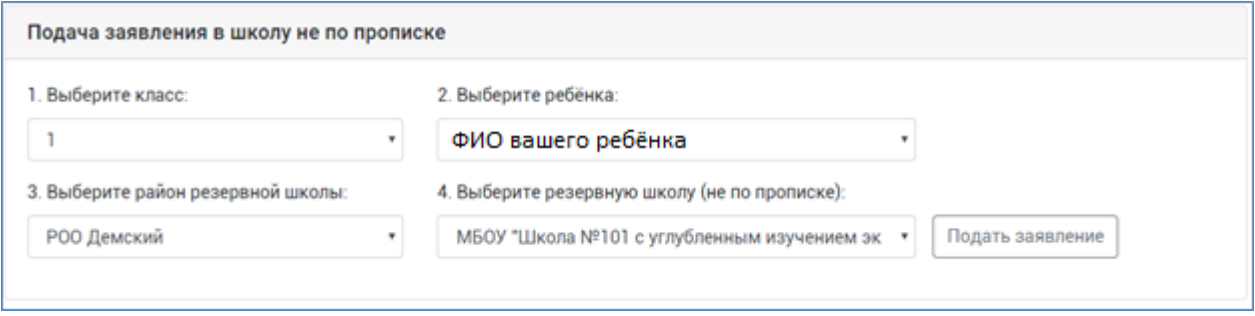

3. При успешной подаче в таблице появится строка с заявлением.

#### <span id="page-10-1"></span>**Задача «Отмена поданного заявления»**

Для отмены поданного заявления, в строке с заявкой нажмите «**Отозвать**».

**Обратите внимание отозвать можно заявление, которое еще не было принято школой**. **Для отмены уже принятого заявления обратитесь в учебное заведение.**

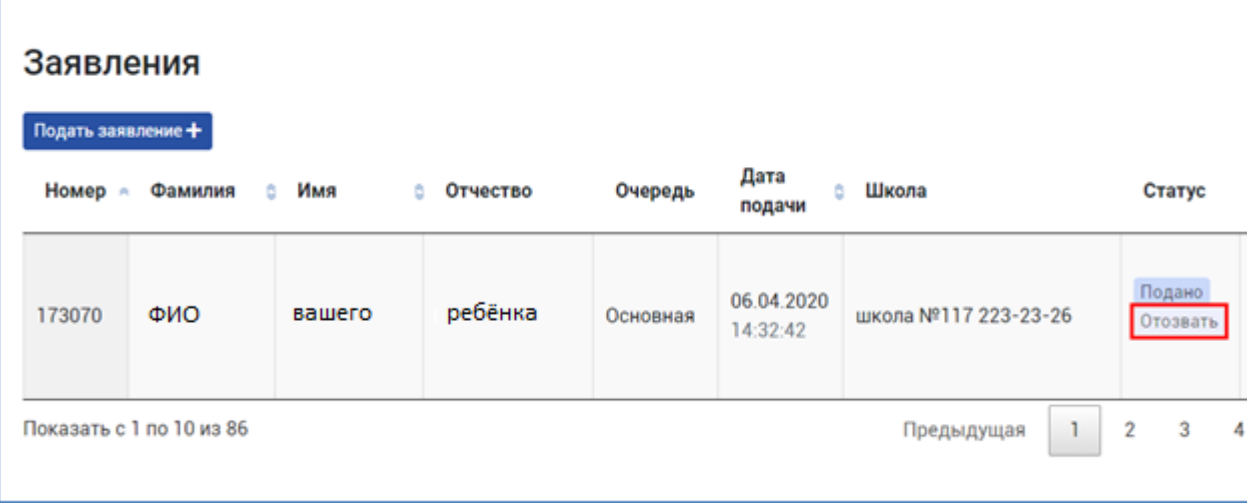

### <span id="page-11-0"></span>**1.4 Раздел «Контакты»**

### <span id="page-11-1"></span>**Задача «Отправка сообщений пользователям школы и РОО»**

1. Перейдите в раздел «Контакты» «Новый». В открывшемся разделе слева будут отображены контакты образовательных учреждений, справа контакты РОО.

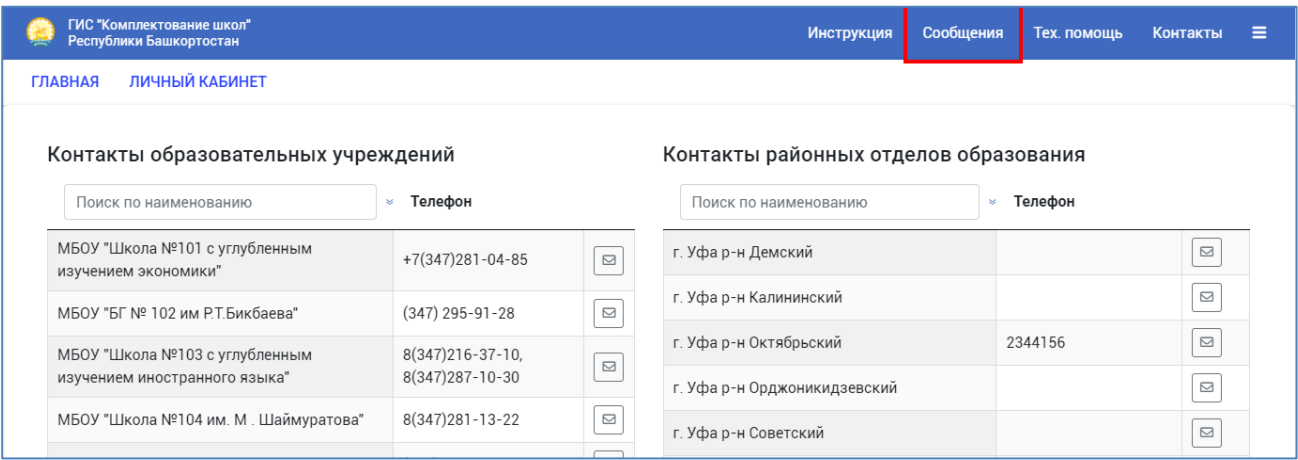

2. Чтобы выполнить поиск по учреждениям, введите часть их названия в соответствующие поля:

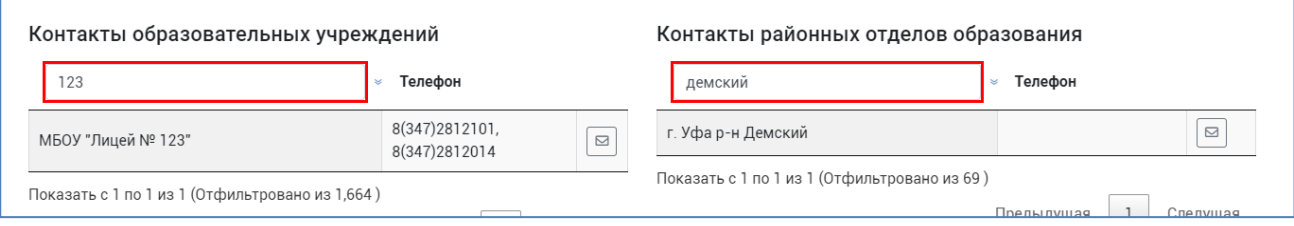

3. Чтобы отправить сообщение учреждению, нажмите кнопку справа:

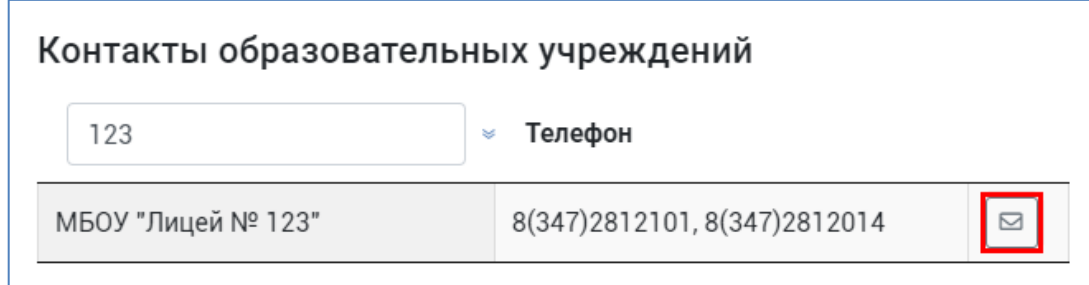

4. В открывшемся модальном окне, напишите текст сообщения и нажмите кнопку «Отправить». **Вся дальнейшая переписка с выбранным пользователем будет происходить в данном чате.**

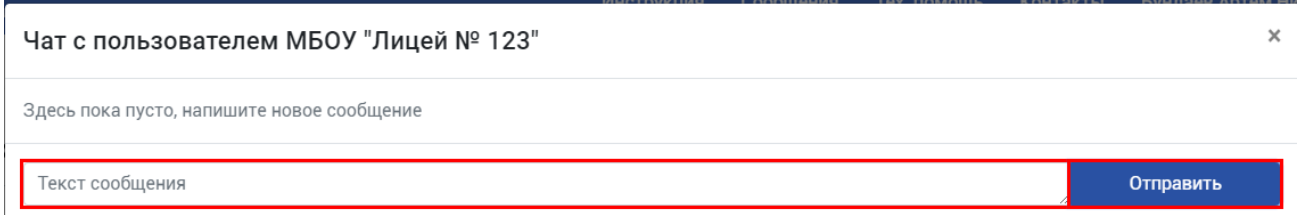

5. Также входящие сообщения можно отслеживать в разделе «Сообщения».

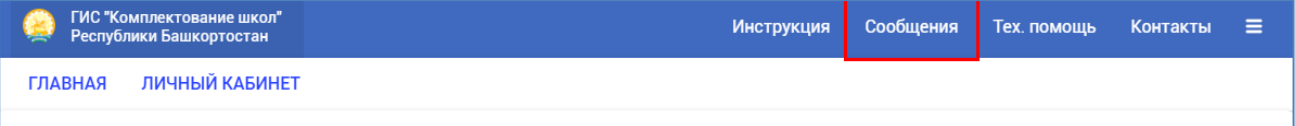

#### <span id="page-12-0"></span>**1.5 Раздел «Техническая помощь»**

#### <span id="page-12-1"></span>**Задача «Получение информации по интересующим вопросам»**

1. Перейдите в раздел «Тех. помощь», для создания вопроса нажмите «Новый вопрос».

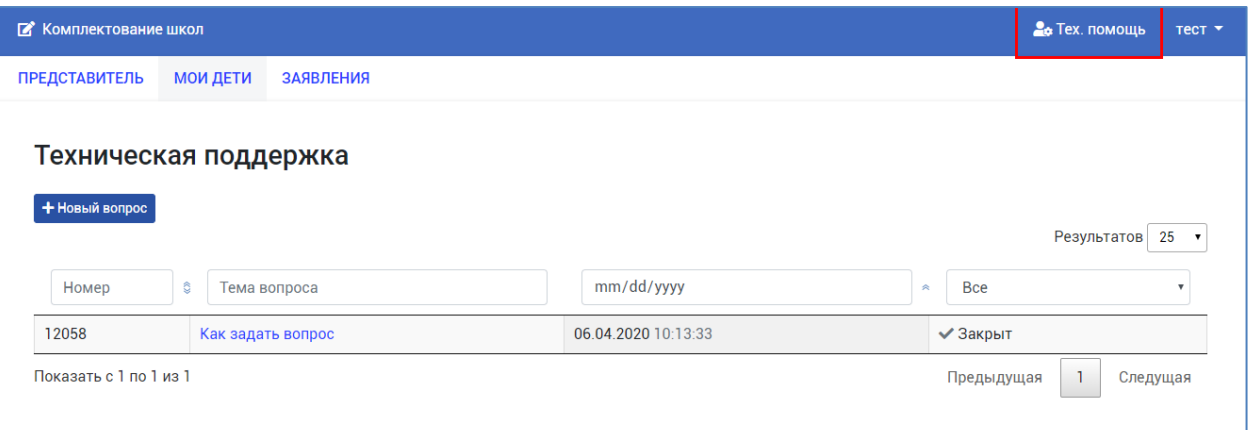

6. Введите заголовок и текст сообщения, нажмите кнопку «Отправить»

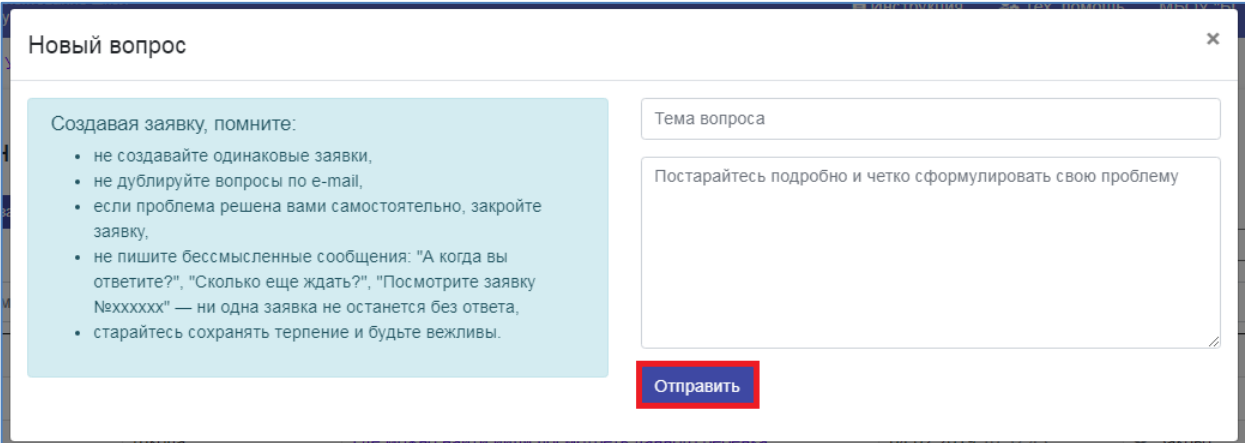

### **Создавая заявку, помните:**

- не создавайте одинаковые заявки.
- не дублируйте вопросы по e-mail.
- если проблема решена Вами самостоятельно, закройте заявку.

### <span id="page-14-0"></span>**2. Аварийные ситуации**

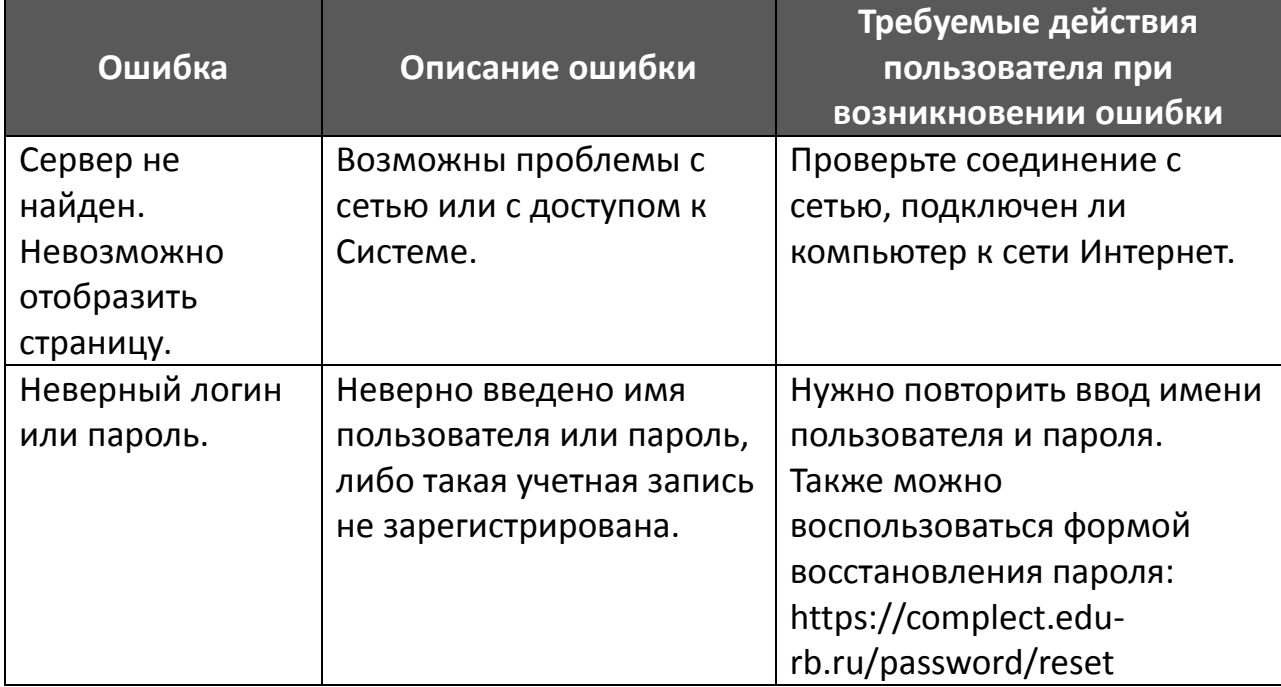